## PRステッカー・ポスターの電子データ入手方法

- 1 電子データ入手方法
	- ●「予約処理通知メール」が届きましたら、「PRステッカー·ポスター」の電子データ (pdf ファイル) をダウンロードできます。
	- **●「予約処理通知メール」に記載されたURLリンクから「あいち電子申請・届出システ** ム」へアクセスしてください。

※URLリンクからアクセスできない場合は、3ページ目をご確認ください。

●「あいち電子申請・届出システム」の「申込内容照会」は、次の方法により進み、電子デ ータをダウンロードしてください。

※下図①が「申込内容照会」となっているかご確認ください。

#### 《通常:利用者登録の有無によらない方法》

○下図②の 申込内容照会 を押下し、画面に表示された「整理番号」欄、「パスワード」 欄を入力し、 照会する を押下してください。

## 《利用者登録した方がログインする方法》

- ○画面上段の ログイン (下図3) を押下し、「利用者 I D」、「パスワード」を入力して ログインしてください。
- ○ログイン後、上段の 申込内容照会 (下図②)を押下し、当該「手続き名」の右側にあ る詳細を押下してください。

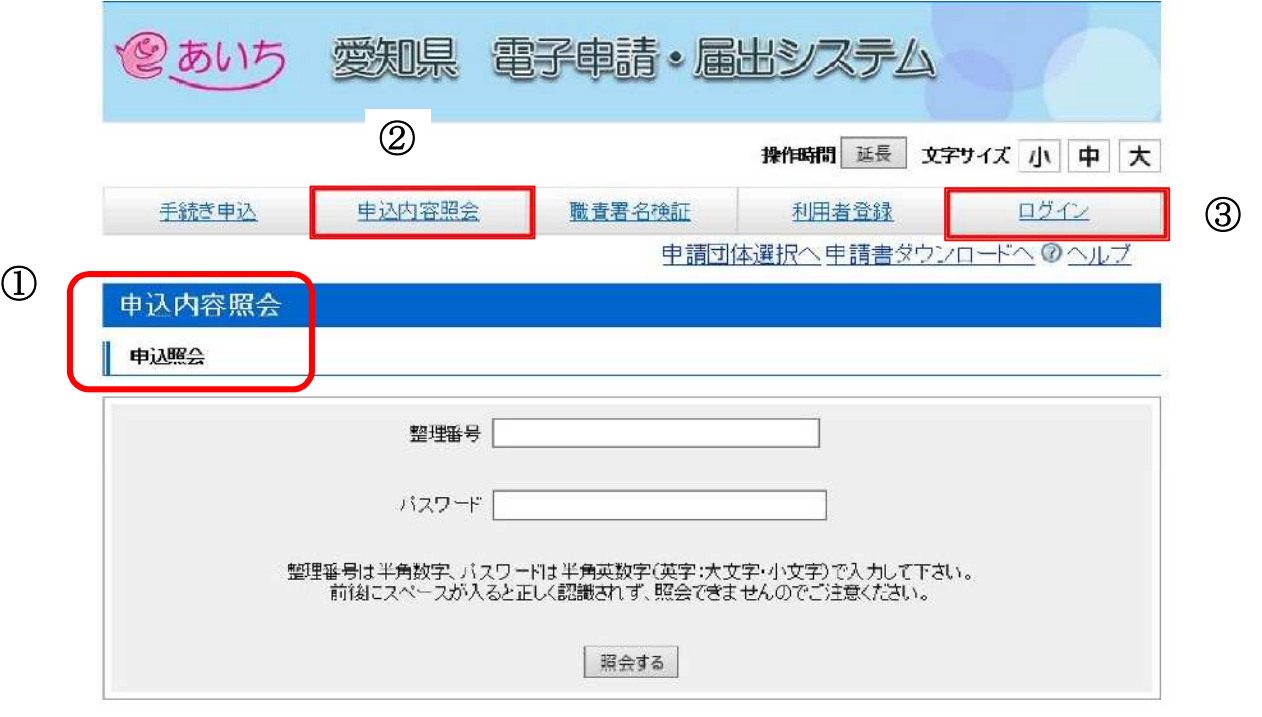

○「申込内容照会」に進みましたら、「返信添付ファイル」欄(下図4)から「PRステ ッカー・ポスター」の電子データ (pdf ファイル)をダウンロードしパソコン等に保存 してください。

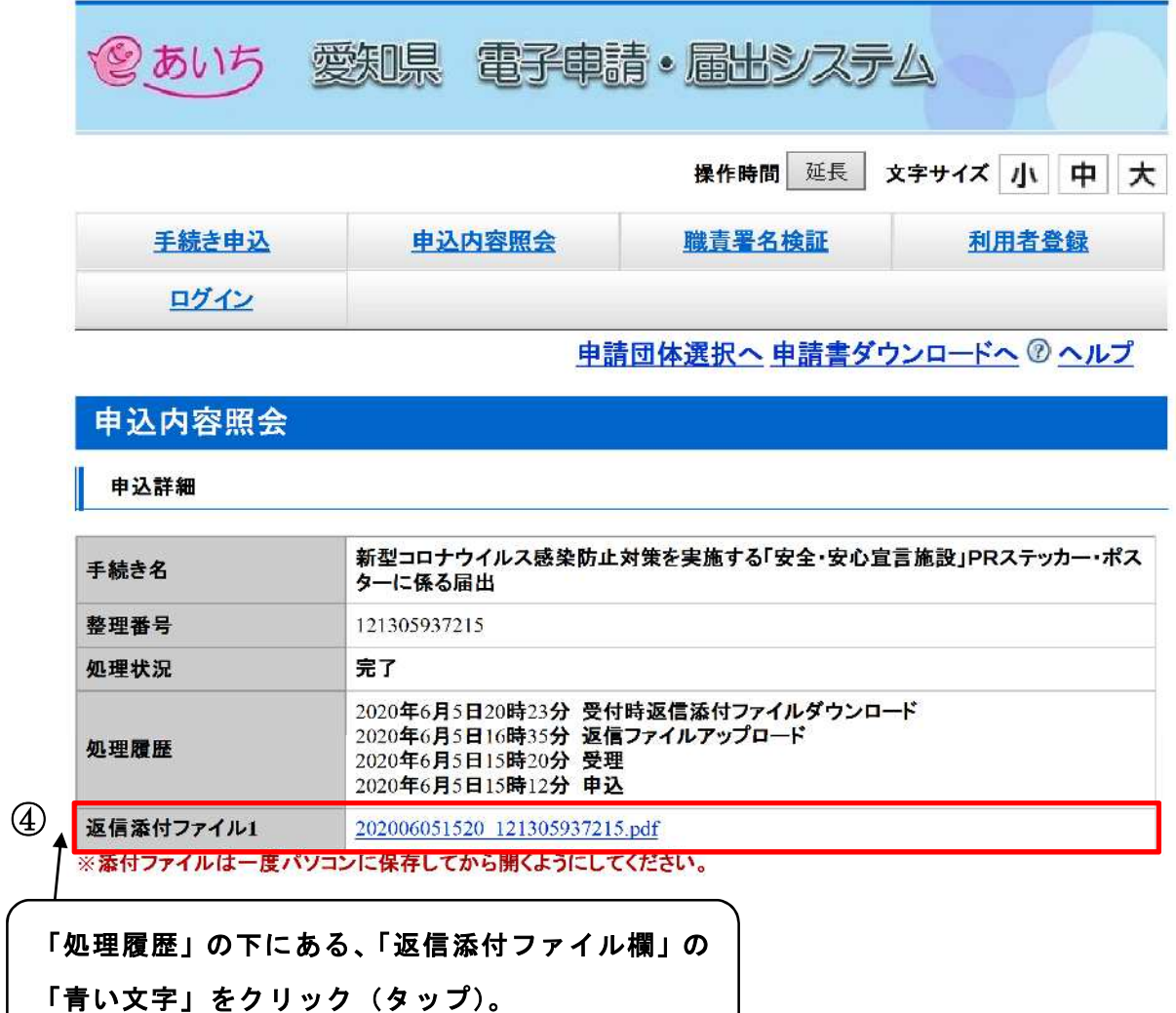

 $\overline{a}$ 

#### 2 電子データ入手に関する、よくある問合せ

- Q1 メールに記載されたURLから「あいち電子申請・届出システム」の「申込内容照 会」へアクセスできない。
- Q2 「申込内容照会」に必要な「整理番号」はわかるが、「パスワード」がわからない。
- Q3 「あいち電子申請・届出システム」の「申込内容照会」を利用したいが、「整理番号」、 「パスワード」を入力しても受け付けてもらえない。
- Q4 「あいち電子申請・届出システム」の「整理番号」、「パスワード」を入力する欄がわ からない。
- Q5 「あいち電子申請・届出システム」の「申込内容照会」を利用したいが、"手続き 名"、"整理番号"、"申込日"を入力して「検索」しても、「PRステッカー・ポ スターに関する届出」が表示されない。
- Q1 メールに記載されたURLから「あいち電子申請・届出システム」の「申込内容照会」 へアクセスできない。
- A1 利用環境によりメールに記載のURLが作動しない場合がありますので、その場合は 以下の方法からアクセスしてください。
	- ①愛知県公式 Web の以下のサイトを検索し、サイト内の「あいち電子申請・届出システ ム」(青い文字)をクリックする。

※サイト名

新型コロナウイルス感染防止対策に取り組む「安全・安心宣言施設」について <https://www.pref.aichi.jp/site/covid19-aichi/anshinpr2.html>

・「愛知県 安全・安心宣言施設」で検索

- ②「あいち電子申請・届出システム」のURLをコピーし、検索サイトの「アドレスバ ー」に貼り付け、検索する。
	- ・内容申込照会(電子データの入手、届出の修正など) [https://www.shinsei.e-aichi.jp/pref-aichi-u/inquiry/inquiry\\_initDisplay.action](https://www.shinsei.e-aichi.jp/pref-aichi-u/inquiry/inquiry_initDisplay.action)

③メールに記載のURLが開けるよう、"メール"又は"検索サイト"の設定を変更する。

Q2 「申込内容照会」に必要な「整理番号」はわかるが、「パスワード」がわからない。

- A2 「整理番号」と「パスワード」は、申込完了時に送付される「申込完了通知メール」 に記載されていますので、ご確認ください。
- Q3 「あいち電子申請・届出システム」の「申込内容照会」を利用したいが、「整理番 号」、「パスワード」を入力しても受け付けてもらえない。
- A3 次のことについて、ご確認ください。

## 1 手続き内容の確認

手続き内容が、手続き申込 (下図①)となっており、下図③に入力していないか 確認してください。内容申込照会は下図②押下してください。

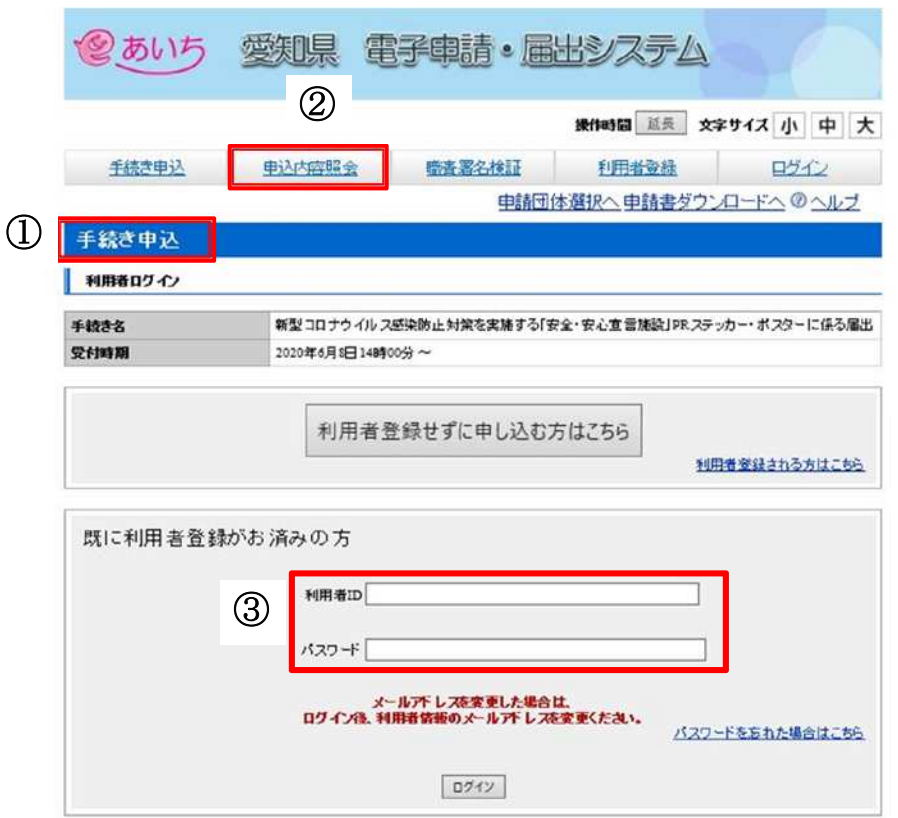

( 次ページに続く)

### 2 「整理番号」と「パスワード」の再確認

どちらも半角英数字で、大文字、小文字は区別されますので、再度ご確認いただき入 力してください。

また、「申込完了通知メール」に記載されている、「整理番号」と「パスワード」を "コピー"し、記入欄に"貼り付け"し、入力してください。

※"パスワードは10文字にしてください"とのエラーが表示される方は、利用者登 録の"パスワード"を入力している可能性がありますので、「申込完了通知メール」 に記載の「パスワード」をご確認ください。

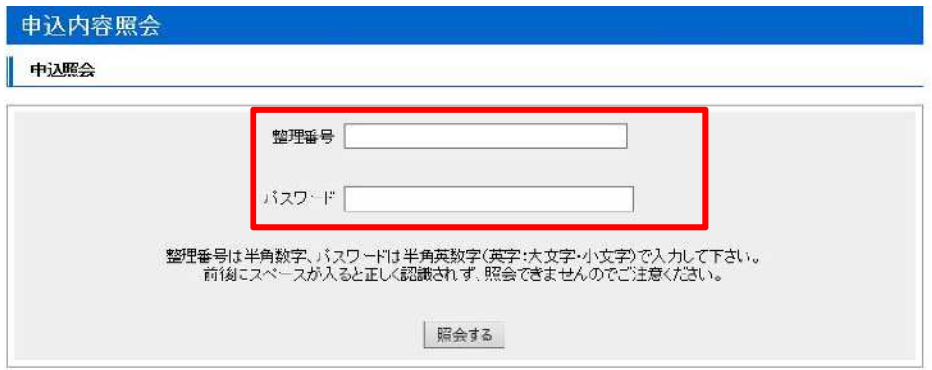

( 次ページに続く)

# Q4 「あいち電子申請・届出システム」の「整理番号」、「パスワード」を入力する欄がわ からない。

A4 "お知らせ"や"検索メニュー"のある下記の画面の場合、 手続き申込 (下図①) となっていますので、内容申込照会(下図②)を押下してください。

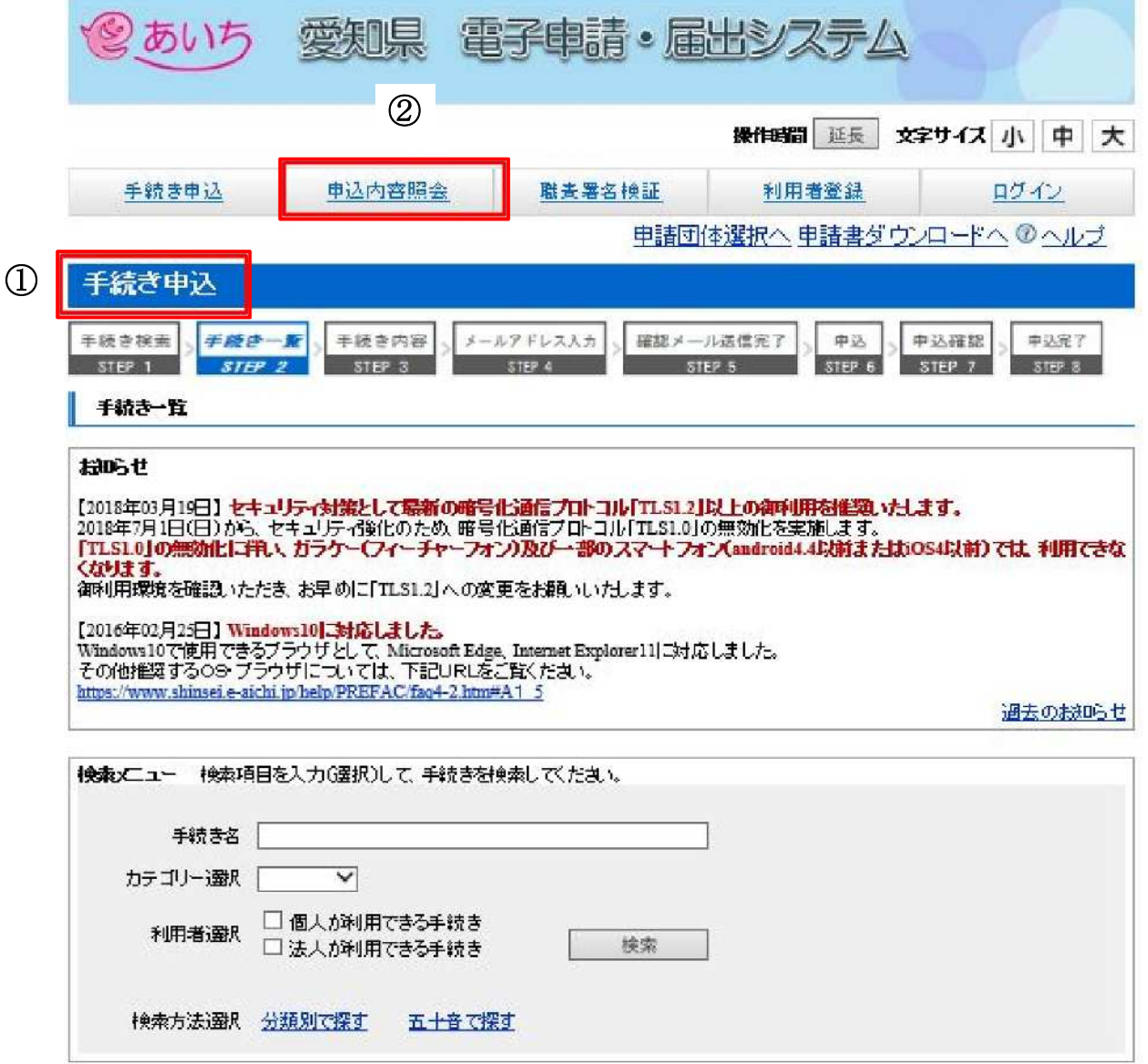

- Q5 「あいち電子申請・届出システム」の「申込内容照会」を利用したいが、"手続き名"、 "整理番号"、"申込日"を入力して「検索」しても、「PRステッカー・ポスターに関す る届出」が表示されない。
- A5 "既に利用者登録がお済みの方"において、「ログイン」されている可能性があります。 「ログイン」されている場合は、下図①がログアウトとなっていますので、ご確認い ただくとともに、下図②の"手続き名"、"整理番号"、"申込日"を全て空欄にして、検 索を押下してください。

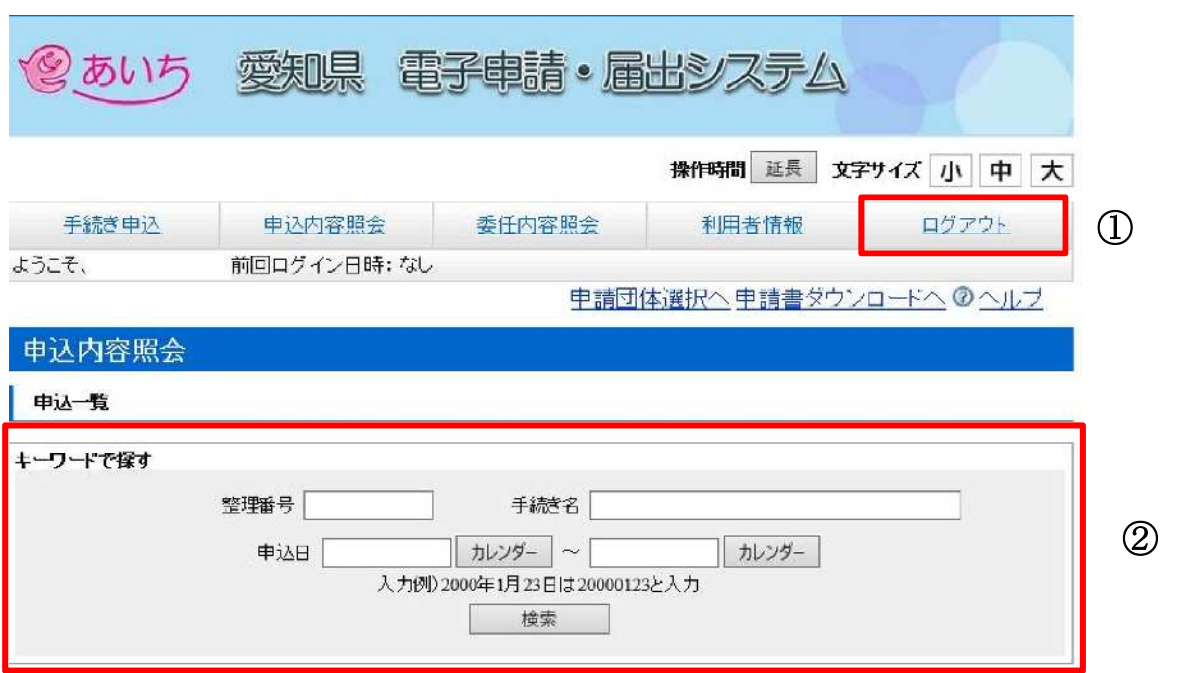